## **SỬ DỤNG CÔNG CỤ SOLVER TRONG MS EXCEL ĐỂ GIẢI BÀI TOÁN TỐI ƯU**

Giả sử ta có hàm mục tiêu và các ràng buộc của bài toán tối ưu được thiết lập như sau: *(Ví dụ bài 2a trang 59 bài giảng Quy hoạch tuyến tính)*

$$
f(X) = 4x_1 + 5x_2 - 2x_3 \rightarrow min
$$
  
\n
$$
x_1 + x_2 + x_3 \le 6 \qquad (1)
$$
  
\n
$$
2x_1 + 3x_2 - x_3 = 1 \qquad (2)
$$
  
\n
$$
x_1 + 2x_2 - x_3 = 0 \qquad (3)
$$
  
\n
$$
x_j \ge 0 \text{ v\'oi } j = 1,2,3
$$

*Bước 1:Ta tổ chức dữ liệu trong Excel cho bài toán trên như sau:*

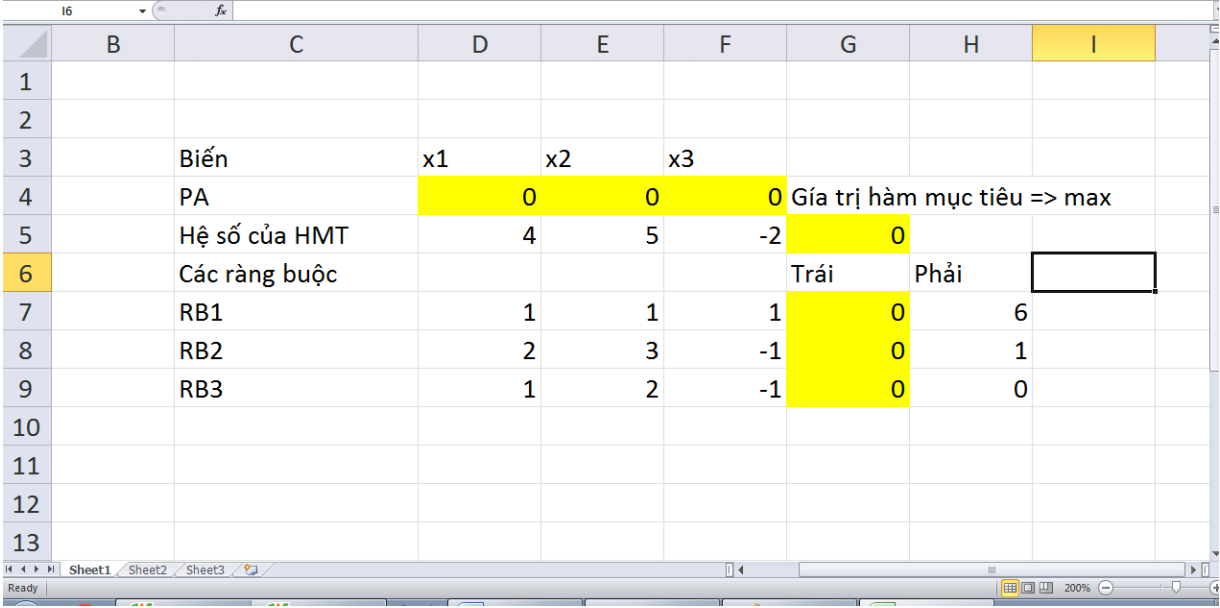

*Chú ý giá trị khởi tạo cho các biến x1, x2, x3 (vùng chứa phương án tìm kiếm D4:F4) ban đầu là 0. Nhập công thức tại các ô :* 

*G5=D5\*\$D\$4+E5\*\$E\$4+F5\*\$F\$4*

G7=D7\*\$D\$4+E7\*\$E\$4+F7\*\$F\$4

G8=D8\*\$D\$4+E8\*\$E\$4+F8\*\$F\$4

G9=D9\*\$D\$4+E9\*\$E\$4+F9\*\$F\$4

Hoặc có thể dùng hàm SUMPRODUCT để thiết lập công thức:

```
G5=SUMPRODUCT(D5:F5;$D$4:$F$4)
```
G7=SUMPRODUCT(D7:F7;\$D\$4:\$F\$4)

```
G8=SUMPRODUCT(D8:F8;$D$4:$F$4)
```

```
G9=SUMPRODUCT(D9:F9;$D$4:$F$4)
```
*Bước 2: Sau khi tổ chức dữ liệu như trên, ta sử dụng Solver để tìm phương án tối ưu như sau:*

**Trong Excel 2010 vào Data chọn Solver** *(nếu chưa có công cụ Solver thì vào File →Option→Add-Ins→ chọn Solver add- in để cài thêm công cụ solver).* Hộp thoại Solver Parameters xuất hiện, thiết lập các tham số cho Solver như sau:

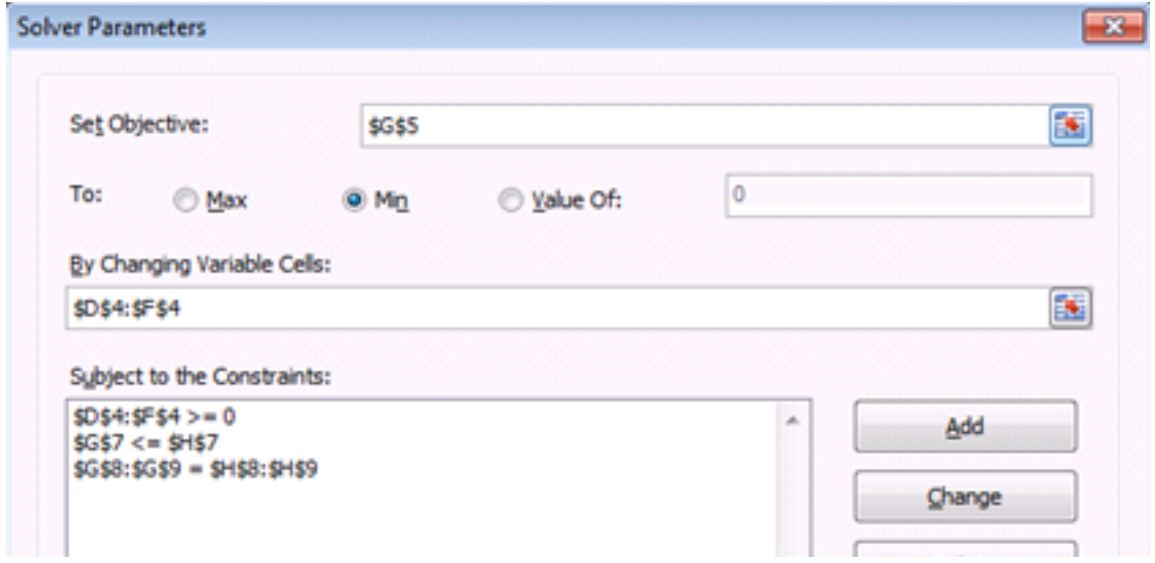

*Giải thích các tham số:*

**Set Objective:** Ô chứa giá trị hàm mục tiêu (chọn ô G5)

**To:** Hàm mục tiêu muốn đạt tới Max, Min hay Value of (bằng một giá trị mong muốn nào đó thì nhập giá trị vào.) Trong bài này ta chọn Min.

**By changing variable Cells:** Các ô chứa phương án tối ưu cần tìm (chọn \$D\$4:\$F\$4)

**Subject to the Constraints:** Chứa các ràng buộc của hàm mục tiêu. Muốn thêm các ràng buộc, ra chọn Add → xuất hiện hộp thoại Add constraint.

• Ràng buộc 1: mang dấu ≤

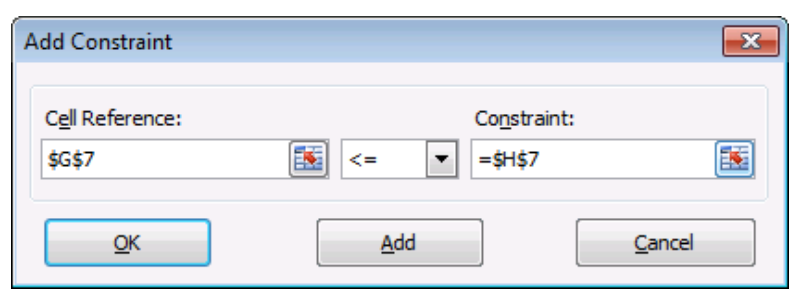

• Ràng buộc  $2,3$  : mang dấu  $=$ 

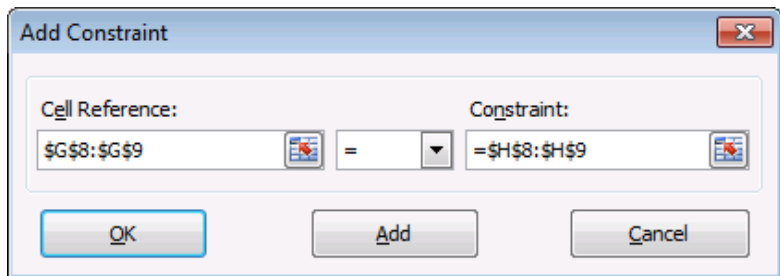

• Ràng buộc dấu:  $x_j \geq 0$ , j=1,2,3

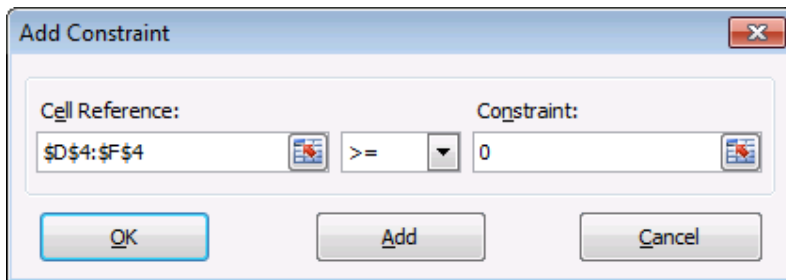

Nhấn Add để hoàn tất mỗi ràng buộc.Tuy nhiên, muốn hiệu chỉnh ràng buộc ta chọn ràng buộc và chọn Change, xoá ràng buộc ta chọn ràng buộc từ danh sách Subject to the Contraints và nhấp Delete. Nhấp nút OK sau khi khai báo xong tất cả ràng buộc, hộp thoại Solver Parameters như sau:

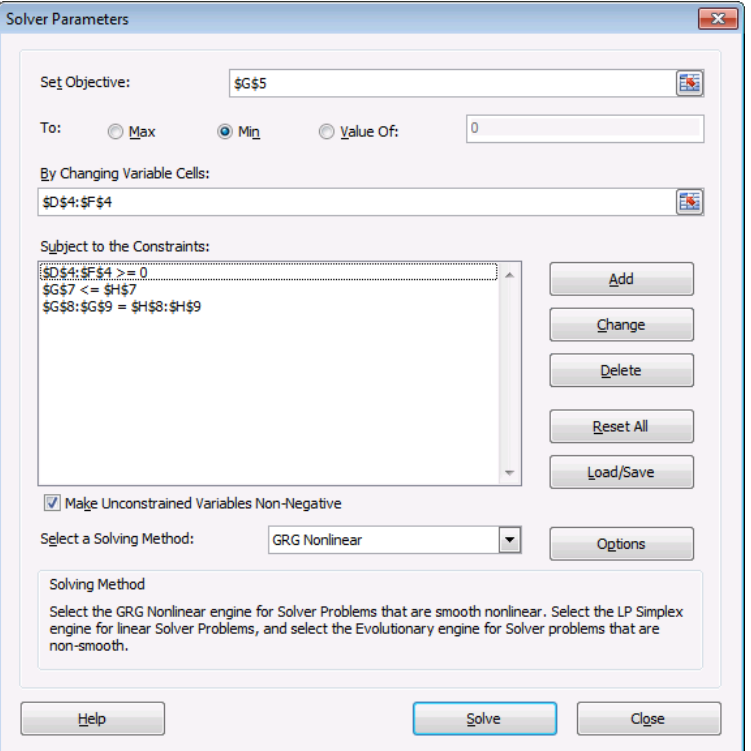

Cách làm của Solver là thay đổi giá trị của các biến tại **By Changing variable Cells** cho đến lúc giá trị của hàm mục tiêu tại **Set Objective** đạt một giá trị quy định tại **To** và đồng thời thoả mãn tập các ràng buộc tại **Subject to the Constraints.** Chọn Solve để tìm PATU cho bài toán. Xuất hiện hộp thoại Solver Results:

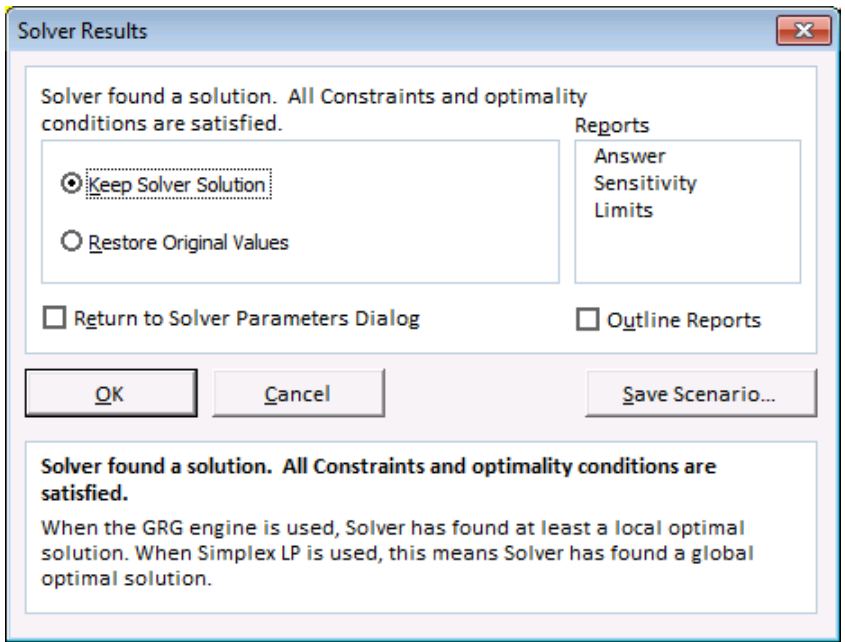

**Bước 3**:*Chọn kiểu báo cáo*:

RB<sub>3</sub>

 $\overline{9}$ 

- Chọn **Keep Solver Solution** để lưu kết quả tìm được trên bảng tính.
- Chọn **Restore Original Values** để hủy kết quả Solver vừa tìm được và trả các biến về tình trạng ban đầu.
- Chọn **Save Scenario…** để lưu kết quả vừa tìm được thành một tình huống để có xem lại sau này. Ngoài ra bạn còn có thể chọn 3 loại báo cáo bổ sung là **Answer**, **Sensitivity** và **Limits**.

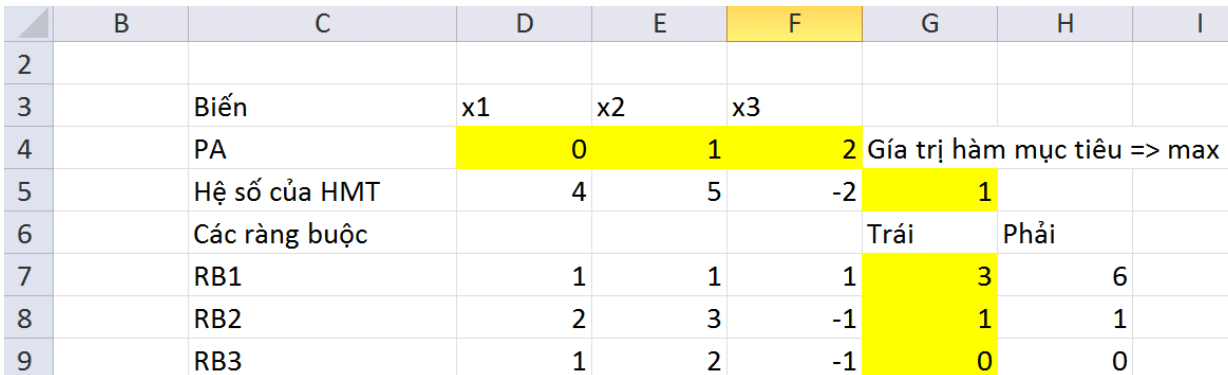

 $1$ 

Kết quả: Ta tìm được PATU là:  $X=(0,1,2)$  với giá trị hàm mục tiêu  $f(x) = 1$ 

Tuy nhiên để tiện cho việc phân tích kết quả thì trong bảng Solver Results ta chọn thêm mục Answer Reports khi đó bảng kết quả nhận được như sau:

 $-1$ 

 $\overline{0}$ 

 $\overline{O}$ 

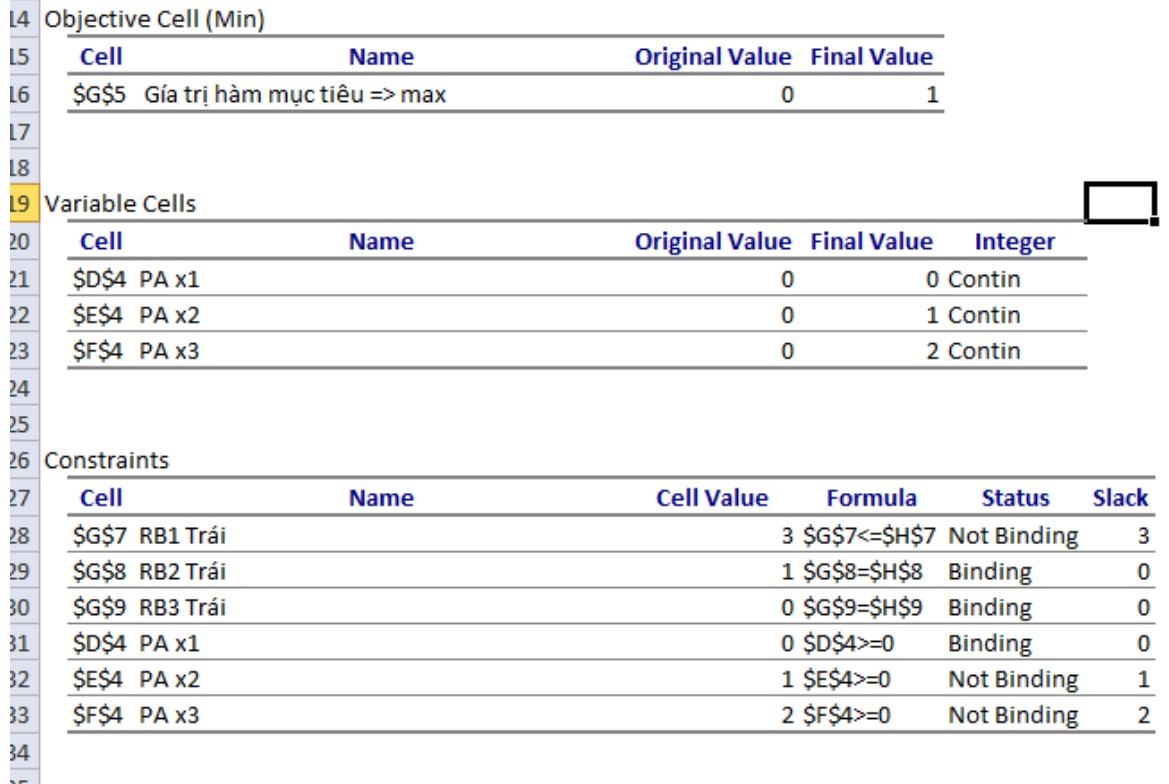

Một số thuật ngữ sau:

**Original Value**: Giá trị ban đầu.

**Final Value**: Giá trị cuối cùng.

**Formula**: Công thức tính. Status:

**Trạng thái**. Binding: Ràng buộc chặt.

**Not Binding**: Ràng buộc không chặt (ràng buộc lỏng).

Ngoài ra, có thể tinh chỉnh các thông số cho quá trình giải bài toán bằng cách nhấn vào nút Options trong hộp thoại Solver Parameters. Hộp thoại Options xuất hiện và được tổ chức thành 3 ngăn All Methods, GRG Nonlinear và Evolutionary tương ứng với các phương pháp tìm kiếm lời giải.